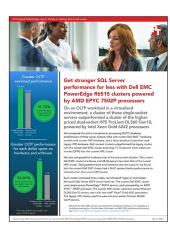

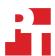

The science behind the report:

Get stronger SQL Server performance for less with Dell EMC PowerEdge R6515 clusters powered by AMD EPYC 7502P processors

This document describes what we tested, how we tested, and what we found. To learn how these facts translate into real-world benefits, read the report Get stronger SQL Server performance for less with Dell EMC PowerEdge R6515 clusters powered by AMD EPYC 7502P processors.

We concluded our hands-on testing on November 25, 2019. During testing, we determined the appropriate hardware and software configurations and applied updates as they became available. The results in this report reflect configurations that we finalized on October 22, 2019 or earlier. Unavoidably, these configurations may not represent the latest versions available when this report appears. For the purposes of this study, we used two power supplies in both the HPE and Dell servers, and set the power profiles to maximum performance. Doing so may cause the power supplies to run in a non-redundant configuration, depending on the hardware components in the systems. In our configuration the cluster would be protected with other nodes in the cluster.

### Our results

The tables below present our findings in detail.

#### Performance results

|                                                                        | Single-socket Dell EMC™<br>PowerEdge R6515 cluster | Dual-socket HPE ProLiant<br>DL360 Gen10 cluster | Dual-socket HPE ProLiant<br>DL360 Gen9 legacy cluster |
|------------------------------------------------------------------------|----------------------------------------------------|-------------------------------------------------|-------------------------------------------------------|
| Total orders per minute (OPM)                                          | 153,826                                            | 137,667                                         | 81,806                                                |
| Percentage OPM increase over HPE<br>ProLiant DL360 Gen9 legacy cluster | 88.03%                                             | 68.28%                                          |                                                       |
| Percentage OPM increase over HPE<br>ProLiant DL360 Gen10 cluster       | 11.73%                                             |                                                 |                                                       |
| Average node core utilization                                          | 78%                                                | 74%                                             | 80%                                                   |

## Performance/price results

|                                               | Single-socket Dell EMC<br>PowerEdge R6515 cluster | Dual-socket HPE ProLiant<br>DL360 Gen10 cluster | Percentage advantage for Dell EMC solution |
|-----------------------------------------------|---------------------------------------------------|-------------------------------------------------|--------------------------------------------|
| Orders per minute (OPM)                       | 153,826                                           | 137,667                                         | 11.73%                                     |
| Hardware cost for one server <sup>1</sup>     | \$27,776.37                                       | \$38,783.00                                     | 28.38%                                     |
| Hardware cost for one cluster (three servers) | \$83,329.11                                       | \$116,349.00                                    | 28.38%                                     |
| OPM per dollar                                | 1.846                                             | 1.183                                           | 56.01%                                     |

<sup>1</sup> Pricing for the Dell EMC PowerEdge R6515 came from the Dell EMC website on November 27, 2019. Pricing for the HPE ProLiant DL360 Gen10 came in a December 3, 2019 quote we received from an HPE Platinum Partner.

## System configuration information

The table below presents detailed information on the systems we tested.

| Server configuration information               | Dell EMC<br>PowerEdge R6515                            | HPE ProLiant<br>DL360 Gen10                            | HPE ProLiant<br>DL360 Gen9                             |
|------------------------------------------------|--------------------------------------------------------|--------------------------------------------------------|--------------------------------------------------------|
| BIOS name and version                          | Dell 1.0.4                                             | U30 v2.10                                              | P89 v2.72                                              |
| Operating system name and version/build number | Windows Server 2019<br>version 1809 build<br>17763.774 | Windows Server 2019<br>version 1809 build<br>17763.774 | Windows Server 2019<br>version 1809 build<br>17763.774 |
| Date of last OS updates/patches applied        | 10/15/19                                               | 10/9/19                                                | 10/9/19                                                |
| Power management policy                        | Performance                                            | Virtualization – Max<br>Performance                    | Virtualization – Max<br>Performance                    |
| Processor                                      |                                                        | '                                                      |                                                        |
| Number of processors                           | 1                                                      | 2                                                      | 2                                                      |
| Vendor and model                               | AMD EPYC™ 7502P                                        | Intel® Xeon® Gold 6242                                 | Intel Xeon E5-2680 v3                                  |
| Core count (per processor)                     | 32                                                     | 16                                                     | 12                                                     |
| Core frequency (GHz)                           | 2.50                                                   | 2.8                                                    | 2.5                                                    |
| Stepping                                       | 0                                                      | B1                                                     | M1                                                     |
| Memory module(s)                               |                                                        |                                                        |                                                        |
| Total memory in system (GB)                    | 256                                                    | 256                                                    | 256                                                    |
| Number of memory modules                       | 16                                                     | 8                                                      | 16                                                     |
| Vendor and model                               | Hynix <sup>®</sup><br>HMA82GR7CJR8N-XN                 | Hynix<br>HMA84GR7CJR4N-WM                              | Samsung®<br>M386A2G40DB0                               |
| Size (GB)                                      | 16                                                     | 32                                                     | 16                                                     |
| Туре                                           | PC4-3200AA                                             | PC4-2933Y                                              | PC4-2133P                                              |
| Speed (MHz)                                    | 3,200                                                  | 2,933                                                  | 2,133                                                  |
| Speed running in the server (MHz)              | 2,933                                                  | 2,933                                                  | 2,133                                                  |
| Storage controller 1                           |                                                        |                                                        |                                                        |
| Vendor and model                               | Dell PERC H730p Mini                                   | HPE Smart Array P408i-a<br>SR Gen10                    | HPE H240ar SBA                                         |
| Cache size (GB)                                | 2                                                      | 2                                                      | N/A                                                    |
| Firmware version                               | 25.5.6.0009                                            | 1.99                                                   | 6.88                                                   |
| Local storage (OS)                             |                                                        |                                                        |                                                        |
| Number of drives                               | 2                                                      | 2                                                      | 1                                                      |
| Drive vendor and model                         | Dell EMC<br>SSDSCKKB240G8R                             | HPE VK000240GWCFD                                      | Intel SSDPE2MX020T7                                    |
| Drive size (GB)                                | 240                                                    | 240                                                    | 2TB                                                    |
| Drive information (interface, speed, type)     | SATA, 6Gb/s, M.2 SSD                                   | SATA, 6Gb/s, SSD                                       | PCle, NVMe SSD                                         |
| Local storage (capacity)                       |                                                        |                                                        |                                                        |
| Number of drives                               | 6                                                      | 6                                                      | 6                                                      |
| Drive vendor and model                         | KIOXIA KCD5XLUG960G                                    | KIOXIA KCM5XRUG960G                                    | Intel S3610                                            |
| Drive size (GB)                                | 960                                                    | 960                                                    | 800                                                    |
| Drive information (interface, speed, type)     | PCIe, NVMe SSD                                         | PCIe, NVMe SSD                                         | SATA, 6Gb/s, SSD                                       |

| Server configuration information           | Dell EMC<br>PowerEdge R6515                                | HPE ProLiant<br>DL360 Gen10  | HPE ProLiant<br>DL360 Gen9              |
|--------------------------------------------|------------------------------------------------------------|------------------------------|-----------------------------------------|
| Local storage (cache)                      |                                                            |                              |                                         |
| Number of drives                           | 2                                                          | 2                            | 2                                       |
| Drive vendor and model                     | Samsung PM1725b                                            | Samsung PM1725b              | Intel S3710                             |
| Drive size (GB)                            | 1,600                                                      | 1,600                        | 800                                     |
| Drive information (interface, speed, type) | PCIe, NVMe SSD                                             | PCIe, NVMe SSD               | SATA, 6Gb/s, SSD                        |
| Network adapter 1                          | '                                                          |                              |                                         |
| Vendor and model                           | Broadcom® 5720 Dual<br>Port 1 GbE Network LOM<br>Mezz Card | HPE Ethernet 1Gb 4-port 331i | HPE 331i                                |
| Number and type of ports                   | 2 x 1GbE                                                   | 4 x 1GbE                     | 4x 1Gb Ethernet                         |
| Driver version                             | 21.40.21                                                   | 20.14.54                     | 20.14.54                                |
| Network adapter 2                          | ,                                                          |                              |                                         |
| Vendor and model                           | Broadcom 57414 Dual<br>Port 10/25GbE SFP28<br>Adapter      | HPE 640FLR-SFP28             | Mellanox ConnectX-3<br>Ethernet Adapter |
| Number and type of ports                   | 2 x 10/25GbE SFP                                           | 2 x 10/25GbE SFP             | 2x 10GbE SFP                            |
| Driver version                             | 21.40.25.31                                                | 14.23.8052                   | 2.42.5000                               |
| Cooling fans                               |                                                            |                              |                                         |
| Vendor and model                           | Dell VF60381B1                                             | HPE V60E12BS1M3              | HPE V60E12BS2CB5                        |
| Number of cooling fans                     | 6                                                          | 6                            | 6                                       |
| Power supplies                             |                                                            |                              |                                         |
| Vendor and model                           | Dell D550E-S0                                              | HPE HSTNS-PC41-1             | HPE HSTNS-PL41                          |
| Number of power supplies                   | 2                                                          | 2                            | 2                                       |
| Wattage of each (W)                        | 550                                                        | 800                          | 800                                     |
|                                            |                                                            |                              |                                         |

## How we tested

# Configuring the OS9 Dell Network Switch for Data Center Bridging (DCB) and RDMA Over Converged Ethernet (RoCE)

1. Enter the following commands on your network switch:

```
#enable
#config
#dcb-enable
#dcb enable pfc-queues
#copy running-config startup-config
#dcb-map RoCE priority-group 2 bandwidth 4 pfc off
#priority-group 0 bandwidth 1 pfc off
#priority-group 1 bandwidth 95 pfc on
#priority-pgid 00000102
#exit
#interface vlan 110
#description Storage Spaces Network 1
#tagged TenGigabitEthernet 1/2-1/48
#no shutdown
#exit
#interface vlan 111
#descripition Storage Spaces Network 2
#tagged TenGigabitEthernet 1/2-1/48
#no shutdown
#exit
```

2. Enter the following command:

```
#show interfaces | grep Flowcontrol
```

If Flowcontrol is enabled, you must disable it so you can use PFC instead. If necessary, disable Flowcontrol by entering the following commands for each network port used for the SAN:

```
#interface twentyFiveGigabitEthernet 1/<port number>
#flowcontrol rx off tx off
#exit
```

3. Enter the following commands for each network port used for the SAN:

```
#interface twentyFiveGigabitEthernet 1/<port number>
#dcb-map RoCE
#mtu 9216
#portmode hybrid
#switchport
#no shutdown
#spanning-tree rstp edge-port
#exit
```

4. Enter the final command:

#copy-running-config startup-config

## Preparing each node for Storage Spaces Direct

#### Preparing the HPE ProLiant DL360 Gen9 cluster nodes

Setting up the HPE ProLiant DL360 Gen9 cluster node BIOS

- 1. During POST, press F9 to enter the System Utilities.
- 2. Use the up and down arrow keys to highlight System Configuration, and press Enter.
- 3. Use the up and down arrow keys to highlight RBSU, and press Enter.
- 4. Press F7 for the default configuration, and press Enter to reboot.
- 5. At POST, repeat steps 1 through 3 to enter the RBSU again.
- 6. Use the up and down arrow keys to highlight Power Management, and press Enter.

- 7. Use the up and down arrow keys to highlight Maximum Performance Power Profile, and press Enter.
- 8. Press Esc.
- 9. Press F10 to save changes.
- 10. At the window that warns that changes are pending, press Y to save changes.
- 11. After the Changes saved window appears, press Esc until you are back to System Configuration.
- 12. Use the up and down arrow keys to highlight Embedded RAID 1: Smart HBA H240ar Controller, and press Enter.
- 13. In the Smart Storage Administrator, click Smart HBA H240ar.
- 14. Under Actions, click Configure.
- 15. If a dialogue box appears, clear the previous configuration by doing the following:
  - a. On the dialogue box, click Clear.
  - b. At the warning screen, type Y.
  - c. At the notification that the controller has been cleared successfully, click Finish.
- 16. Click Enable HBA mode.
- 17. In the dialogue box, click Ok.
- 18. At the "The controller has been set to enable HBA mode after reboot" window, click Finish.
- 19. At the top right of the screen, click the X to close.
- 20. When asked "Are you sure you want to exit the application?" click Ok.
- 21. At the HPE Intelligent Provisioning screen, click the power icon to reboot.
- 22. At the "Press ENTER to exit and resume normal boot or Esc to cancel" window, press Enter to exit.
- 23. At the "System configuration changed. A system reboot is required. Press ENTER to reboot the system" window, press Enter to reboot.

## Preparing the HPE ProLiant DL360 Gen10 cluster nodes

Setting up the HPE ProLiant DL360 Gen10 cluster node BIOS

- 1. During POST, press F9 to enter System Utilities.
- 2. Click System Configuration.
- 3. In System Configuration, Click BIOS/Platform Configuration (RBSU).
- 4. Click F7: Load Defaults.
- 5. An Information message will appear. Click Ok, and allow the system to reboot.
- 6. During POST, press the F9 key to enter System Utilities.
- 7. Click System Configuration.
- 8. In System Configuration, Click BIOS/Platform Configuration (RBSU).
- 9. In BIOS/Platform Configuration (RBSU) where it says Workload Profile, click the down arrow to the right and use the scrollbar to scroll down. When Virtualization Max Performance is displayed, click it.
- 10. At the question "A change in Workload Profile selection can adjust several other options. Do you wish to continue?" click Ok.
- 11. Click F12: Save and Exit.
- 12. When asked if you would like to save the changes, click Yes Save Changes.
- 13. An information message will appear. Click Reboot.
- 14. During POST, press F9 to enter System Utilities.
- 15. Click System Configuration.
- 16. In System Configuration click Embedded FlexibleLOM 1 Port 1: HPE Eth 10/25Gb 2pm 540FLR-SFP28 Adptr NIC.
- 17. Click NIC Configuration.
- 18. For Legacy Boot Protocol, click the down arrow to the right, and click None.
- 19. For Wake on LAN, click the down arrow to the right, and click Disabled.
- 20. Click Exit.
- 21. In System Configuration click Device Level Configuration.
- 22. For Virtualization Mode, click the down arrow to the right, and click None.
- 23. Click Exit.
- 24. At the System Configuration > HPE Eth 10/25Gb 2 640FLR-SFP28 Adptr NIC page, click Exit.
- 25. At the question "Changes are pending. Do you want to save changes?" click Yes Save Changes.
- 26. At the Information box, click Ok.
- 27. At the System Configuration page, click Embedded FlexibleLOM 1 Port 2: HPE Eth 10/25Gb 2p 640FLR-SFP28 Adptr NIC.
- 28. Repeat steps 17 through 26 to configure the other NIC port.
- 29. At the System Configuration page, click Exit.
- 30. At the System Utilities page, click Exit.

At the message "Please confirm if you want to exit and resume normal boot or select cancel," click Ok.

Using Intelligent Provisioning to configure OS disks on the HPE ProLiant DL360 Gen10 cluster node

For HPE systems, it is necessary to use Intelligent Provisioning to create an OS drive and boot the system into Windows Server 2019 Installation Media.

- 1. During post, press F10 for Intelligent Provisioning.
- 2. Click Intelligent Provisioning.
- 3. Click Perform Maintenance.
- 4. Click Intelligent Storage Configuration.
- 5. Click Create Array twice.
- Move the slider for number of drives to 2.
- 7. Move the slider for number of spares to 0.
- 8. Click Next.
- 9. When prompted to name the Logical Drive, type OS
- 10. For Raid Mode, click the radio button beside RAID 1.
- 11. For Size, move the slider all the way to the right.
- 12. For Accelerator Controller, click the radio button beside Cache.
- 13. For Legacy Boot Priority, click the radio button beside Primary.
- 14. Click Next.
- 15. Click Submit.
- 16. Click the X to close the tab.
- 17. Click the Virtual Media icon (two concentric circles).
- 18. In the menu that appears, click CD/DVD.
- 19. Browse to the local \*.iso file.
- 20. Double-click the Windows Server 2019 iso.
- 21. Click the six-sided Menu icon, click Power, and click Reset.
- 22. At the dialogue box that asks if you want to reset, click Yes.
- 23. During post, press the F11 key for the boot menu.

### Preparing the Dell PowerEdge R6515 cluster nodes

Setting up the Dell EMC PowerEdge R6515 cluster node BIOS

- 1. During post, press F2 for System Setup.
- 2. In the SSMM (System Setup Main Menu), click System BIOS.
- 3. In System BIOS Settings, click Default.
- 4. When asked if you want to load the default settings, click Yes.
- 5. At the Success window, click Ok.
- 6. Click Finish.
- 7. At the Warning "Settings have changed. Do you want to save the changes?" click Yes.
- 8. At the Success window, click Ok to return to the System Setup Main Menu.
- 9. Click Device Settings.
- 10. Click NIC in Mezzanine 1 Port 2: Broadcom Adv Dual 25Gb Ethernet.
- 11. Click Device Level Configuration.
- 12. For Link FEC, click the down arrow to the right, and click Both CL74 and CL91.
- 13. Click Back.
- 14. At the NIC in Mezzanine 1 Port 1: Broadcom Adv. Dual 25Gb Ethernet screen > Main Configuration Page, click Finish.
- 15. At the warning "Settings have changed. Do you want to save the changes?" click Yes.
- 16. Click Ok.
- 17. At the System Setup > Device Settings page, click NIC in Mezzanine 1 Port 1: Broadcom Adv Dual 25Gb Ethernet.
- 18. Repeat steps 11 through 16 to set up the other NIC port.
- 19. At the System Setup > Device Settings page, click Finish.
- 20. At the System Setup > System Setup Main Menu, click System BIOS.
- 21. Click System Profile Settings.
- 22. For System Profile, click the down arrow to the right, and click Performance.
- 23. Click Back.
- 24. Click Finish.
- 25. At the warning "Settings have changed. Do you want to save the changes?" click Yes.
- 26. At the Success window, click Ok.
- 27. Click Finish.
- 28. At the warning "Are you sure you want to exit and reboot?" click Yes.

#### Installing Windows Server 2019 on the cluster nodes

- 1. Boot the server to the Windows Server 2019 installation media.
- 2. At the prompt to boot from the CD/DVD location, press any key.
- Click Next.
- 4. Click Install Now.
- 5. Click Windows Server 2019 Datacenter Edition (Desktop Experience), and click Next.
- 6. Click the checkbox beside I accept the license terms, and click Next.
- 7. Click the OS drive, and click Next.
- 3. After installation, enter a password for the Administrator, and click Finish.

#### Configuring and updating firmware, driver, and OS on cluster nodes

- 1. Boot to Windows and log in.
- 2. If Server Manager is not open, press the Windows key, and, in the Menu that appears, click Server Manager.
- 3. In Server Manager, click Local Server.
- 4. Look to the right of IE Enhanced Security Configuration.
  - a. If it says On, perform these steps:
    - i. Click On.
    - ii. For both Administrator and Users, click the radio buttons for Off.
    - iii. Click Ok.
- 5. Look to the right of Remote Desktop.
  - a. If it says Disabled, perform these steps:
    - i. Click Disabled.
    - ii. Click the radio button beside Allow remote connections to this computer.
    - iii. Click Ok.
- 6. Go to the appropriate websites and download the latest drivers and firmware:
  - a. For the Dell systems, we used support.dell.com for the system and performed the following steps for the NICS:
    - i. Download the drivers from www.broadcom.com/products/ethernet-connectivity/network-adapters/25qb-nic-ocp#downloads.
    - ii. From device manager, click Other Devices to find the Ethernet controller.
    - iii. Update the driver for each Ethernet controller, being sure to click "Browse my computer for driver software," and browse to the folder where you saved the downloaded driver.
    - iv. Click Next.
    - v. Once the driver is installed, click Ok.
  - b. For HPE Servers, download the latest HPSUM from HPE support. We used the one from March 2019.
    - i. Double-click launch\_sum.bat
    - ii. If a webpage appears warning that the site is not secure, continue to the webpage.
    - iii. Wait for Localhost Guided Update to appear, and click it.
    - iv. Click the radio button beside Interactive.
    - v. Click the radio button beside baseline install set.
    - vi. Click Ok.
    - vii. Wait for the Inventory of Localhost to complete, and click Next.
    - viii. Click Deploy.
    - ix. When deployment is complete, click Reboot.
    - x. At the reboot dialogue box, click Yes.
    - xi. Upon reboot, in Server Manager, click Local Server.
- 7. Install and/or update all remaining drivers and firmware:
  - a. For the Gen9 cluster nodes, we installed the ConnectX-3 WinOF driver MLNX\_VPI\_WinOF\_5\_5-5-52000\_All\_win2019\_x64.exe from <a href="http://www.mellanox.com/page/products\_dyn?product\_family=32&mtag=windows\_sw\_drivers">http://www.mellanox.com/page/products\_dyn?product\_family=32&mtag=windows\_sw\_drivers</a>. The driver installer should also check and update the NIC firmware if needed. We attempted to confirm this by downloading the firmware updates MCX312A-XCB and mlxup program from Mellanox.com and found more firmware updates to perform, which we did using the following steps:
    - i. Open a command prompt, and use the cd command to change to the directory for mlxup.
    - ii. Type the following command, substituting your firmware directory for C:\firmwaredirectory: mlxup.exe -D "C:\firmwaredirectory"
    - iii. If the following message appears Found 1 device requiring firmware update... Perform firmware update? [Y/N] type Y, and press Enter.
    - iv. Reboot the system.
  - b. For the Gen10 cluster nodes, we installed the MLNX WinOF2 driver MLNX\_WinOF2-2\_20\_50000\_All\_x64.exe from <a href="http://www.mellanox.com/page/products\_dyn?product\_family=32&mtag=windows\_sw\_drivers">http://www.mellanox.com/page/products\_dyn?product\_family=32&mtag=windows\_sw\_drivers</a>.

- c. For Intel SSDs, check and/or update the firmware as follows:
  - i. Download the Intel Solid State Drive Toolbox version 3.5.11 from http://downloadcenter.intel.com/download/28808?v=t.
  - ii. Navigate to the download directory.
  - iii. Double-click the Intel SSD Toolbox-v.3.5.11.exe.
  - iv. Use the SSD Toolbox to update any SSD firmware.
- 8. In Server Manager, beside Time zone, click Pacific Time.
- 9. In the Date and Time Window, click Change time zone...
- 10. Click Ok.
- 11. In Server Manager, locate Windows Update, and click the text to the right.
- 12. Click Install now.
- 13. Once Windows Update completes, reboot.
- 14. Repeat steps 11 through 13 until all windows updates are installed.
- 15. In the Windows Update Window, click Update Notifications.
- 16. Click Advanced Options.
- 17. Move the slider under Pause Updates to the right so that the text beside the slider says On.
- 18. Click the X to close the Windows Update window.
- 19. Click the Windows Button.
- 20. Type PowerShell
- 21. Click the menu item for Windows PowerShell ISE.
- 22. In the PowerShell window, change the host name by running the following command, replacing "S2D-Node01" with the appropriate name for your node:

Rename-Computer -NewName S2D-Node01 -Restart

- 23. After restart, join the active directory domain as the domain administrator:
  - a. Repeat steps 18 through 20 to open a PowerShell window.
  - b. Run the following command, replacing "test.local" with the appropriate name for your domain:

\$credential = Get-Credential

Add-Computer -DomainName test.local -Credential \$credential -Restart

- 24. After reboot, log into the new account:
  - a. Press Control-Alt-Delete.
  - b. Click Other.
  - c. Beside User Name, click the textbox, and type TEST\Administrator or whatever domain\username you plan on using.
  - d. Beside Password, click the textbox, and enter the password.
- 25. In Server Manager, click Local Server.
- 26. Locate Windows Defender Firewall, and click the text to the right.
- 27. Click Domain network.
- 28. Under Windows Defender Firewall, click the slider beside "On" to turn the firewall off.
- 29. Click Firewall & network protection.
- 30. Click Private network.
- 31. Repeat steps 28 and 29.
- 32. Click Public Network.
- 33. Repeat steps 28 and 29.
- 34. At the top right of the window, click the X to close Windows Defender Firewall. (For simplicity, in a non-production environment, we turned firewall off. For production environments, this is not recommended.)
- 35. Configure the adapter settings on both RoCE adapters by doing the following:
  - a. In Server Manager, for the adapter you want to configure, click IPv4 address assigned by DHCP, IPv6 enabled.
  - b. Right-click Properties.
  - c. Click Configure.
  - d. Click the Advanced tab.
  - e. Leave all settings as default except for the following (Note: Not all NICs will have all settings):
    - DCBX mode: Firmware in charge
    - Flow control: Disabled
    - Forward Error Correction: Auto Negotiate
    - Ignore FCS errors: Enabled
    - Network Direct Functionality: Enabled
    - Network Direct Technology: RoCEv2
    - Packet Direct: Enabled
    - Receive Segment Coalescing (IPv4): Enabled

- Receive Segment Coalescing (IPv6): Enabled
- SR-IOV: Disabled
- VMQ VLAN Filtering: Disabled
- f. Click Ok.
- 36. Assign a static IP address for both the SAN adapters:
  - a. Right-click, and select Properties.
  - b. Select Internet Protocol Version 4 (TCP/IPv4).
  - c. Click Properties.
  - d. Click the radio button beside Use the following IP address, and enter the appropriate IP address. There should be two storage subnets for Storage Spaces Direct. Each cluster node should have a storage adapter on each subnet.
  - e. The radio button for Use the following DNS server addresses should be pre-selected. Enter the IP address of your ADDS server.
  - f. Click Ok.
  - g. Click Close.
- 37. If a dialogue box appears asking if you want to allow your PC to be discoverable by other PCs and devices on the network, click No.

## Preparing Storage Spaces Direct cluster and RDMA over converged ethernet

#### Installing the required roles and features for Storage Spaces Direct

- 1. As the domain administrator, on each cluster node open a PowerShell window. (Note: Instructions for opening a PowerShell window are in steps 19 through 21 of the section Configuring and updating firmware, driver, and OS on cluster nodes.)
- 2. Run the following command:

Install-WindowsFeature -Name "Data-Center-Bridging", "Failover-Clustering", "Hyper-V", "RSAT-Clustering-PowerShell", "Hyper-V-PowerShell", "File-Services" -IncludeManagementTools

## Configuring the cluster nodes for RoCE

- 1. As the domain administrator, on each cluster node open a PowerShell ISE window as Administrator. (Note: Instructions for opening a PowerShell window are in steps 19 through 21 of the section Configuring and updating firmware, driver, and OS on cluster nodes.)
- 2. Beside Script, click the down arrowhead "v" to expand the script pane.
- 3. Paste in the following script:

```
Remove-NetQosPolicy -Confirm: $False
New-NetQosPolicy "Cluster" -Cluster -PriorityValue8021Action 7
New-NetQosTrafficClass "Cluster" -Priority 7 -BandwidthPercentage 1 -Algorithm ETS
Set-NetQosDcbxSetting -InterfaceAlias "Ethernet" -Willing $false
Set-NetQosDcbxSetting -InterfaceAlias "Ethernet 2" -Willing $false
New-NetQosPolicy "SMB" -NetDirectPortMatchCondition 445 -PriorityValue8021Action 5
Enable-NetQosFlowControl -Priority 5
New-NetQosTrafficClass "SMB" -priority 5 -bandwidthpercentage 95 -algorithm ETS
Enable-NetAdapterQos -InterfaceAlias "Ethernet"
Enable-NetAdapterQos -InterfaceAlias "Ethernet 2"
New-NetQosPolicy "DEFAULT" -Default -PriorityValue8021Action 0
Disable-NetQosFlowControl 0,1,2,3,4,6,7
```

4. In the blue PowerShell pane, type the following command to find the system name for your RoCE adapters:

```
get-NetAdapter
```

- 5. Edit the script in step 3 to make the following replacements:
  - a. Replace "Ethernet" with the adapter name for port 1 of your RoCE Network adapter.
  - b. Replace "Ethernet 2" with the adapter name for port 2 of your RoCE Network adapter.
- 6. Click the green play button to run the script.
- 7. At the Confirmation window, click Yes. The script will configure DCB to match the DCB configuration on your switch.
- 8. After any reboot, always re-run this script to make sure the adapters are set up for properly for RoCE.

#### Using one node to create the Storage Spaces Direct cluster storage

- 1. Choose one node on each cluster and run the cluster validation tool on it:
  - a. As the domain administrator, open a PowerShell window. (Note: Instructions for opening a PowerShell window are in steps 19 through 21 of the section Configuring and updating firmware, driver, and OS on cluster nodes.)
  - b. Run the following command:

```
Test-Cluster -Node S2D-Node01, S2D-Node02, S2D-Node03 -Include 'Storage Spaces Direct', 'Inventory', 'Network', System Configuration'
The PowerShell window will display the location of the generated cluster validation report.
```

- c. Open the cluster validation report, and ensure no failures have taken place.
- d. Verify that any warnings in the report are negligible or correct the warnings before deployment.

2. Deploy the Failover cluster by typing the following command in the Powershell window, replacing the IP address, cluster name, and node names with the appropriate values for your network:

```
New-Cluster -Name "S2DCluster" -Node "S2D-Node1", "S2D-Node2", "S2D-Node3" -NoStorage -StaticAddress 10.218.110.20
```

3. Enable Storage Spaces Direct on the failover cluster by typing the command listed below for your cluster hardware in the PowerShell window.

#### Dell EMC PowerEdge R6515 cluster:

Enable-ClusterStorageSpacesDirect -CacheDeviceModel "Dell Express Flash PM1725b 1.6TB SFF"

#### HPE ProLiant DL360 Gen10 cluster:

Enable-ClusterStorageSpacesDirect -CacheDeviceModel "MO001600KWVNB"

#### HPE ProLiant DL360 Gen9 cluster:

Enable-ClusterStorageSpacesDirect -CacheDeviceModel "INTEL SSDSC2BA80"

4. Create three volumes on the failover cluster by entering the commands listed below for your cluster hardware in the PowerShell window: Dell EMC PowerEdge R6515 cluster:

```
New-Volume -StoragePoolFriendlyName "S2D on S2DCluster" -FriendlyName Volume1 -Size 1778GB
New-Volume -StoragePoolFriendlyName "S2D on S2DCluster" -FriendlyName Volume2 -Size 1778GB
New-Volume -StoragePoolFriendlyName "S2D on S2DCluster" -FriendlyName Volume3 -Size 1778GB
HPE ProLiant DL360 Gen10 cluster:

New-Volume -StoragePoolFriendlyName "S2D on S2DCluster" -FriendlyName Volume1 -Size 1782GB
New-Volume -StoragePoolFriendlyName "S2D on S2DCluster" -FriendlyName Volume2 -Size 1782GB
New-Volume -StoragePoolFriendlyName "S2D on S2DCluster" -FriendlyName Volume3 -Size 1782GB
HPE ProLiant DL360 Gen9 cluster:

New-Volume -StoragePoolFriendlyName "S2D on S2DCluster" -FriendlyName Volume1 -Size 1480GB
New-Volume -StoragePoolFriendlyName "S2D on S2DCluster" -FriendlyName Volume2 -Size 1480GB
```

New-Volume -StoragePoolFriendlyName "S2D on S2DCluster" -FriendlyName Volume3 -Size 1480GB

## Configuring the VM switch and adapters

- 1. As the domain administrator, on each cluster node open a PowerShell ISE window as Administrator. (Note: Instructions for opening a PowerShell window are in steps 19 through 21 of the section Configuring and updating firmware, driver, and OS on cluster nodes.)
- 2. Beside Script, click the down arrowhead "v" to expand the script pane.
- 3. Paste in the following script:

```
{\tt Set-NetAdapterAdvancedProperty -Name "Ethernet" -Registry Keyword {\tt VlanID -Registry Value "0"}}
Set-NetAdapterAdvancedProperty -Name "Ethernet 2" -RegistryKeyword VlanID -RegistryValue "0"
New-VMSwitch -Name SetSwitch -NetAdapterName "Ethernet" -AllowManagementOS $true
-EnableEmbeddedTeaming $true
Rename-VMNetworkAdapter -ManagementOS -NewName Mgmt
Add-VMNetworkAdapter -ManagementOS -VMNetworkAdapterName SMB 1
remove-netipaddress -InterfaceAlias "vEthernet (Mgmt)" -IPAddress 192.168.110.27 -PrefixLength 24
New-NetIPAddress -InterfaceAlias "vEthernet (Mgmt)" -IPAddress 192.168.110.28 -PrefixLength 24
New-NetIPAddress -InterfaceAlias "vEthernet (SMB 1)" -IPAddress 192.168.110.27 -PrefixLength 24
set-vmnetworkadaptervlan -ManagementOS -Access -VlanID 110 -VMNetworkAdapterName SMB 1
set-vmNetworkAdapter -ManagementOS -Name "SMB 1" -IeeePriorityTag on
Get-NetAdapterRdma "vEthernet (SMB 1)"
Enable-NetAdapterRdma "vEthernet (SMB 1)"
Add-VMSwitchTeamMember -VMSwitchName "SETSwitch" -NetAdapterName "Ethernet 2"
Add-VMNetworkAdapter -ManagementOS -Name SMB 2
New-NetIPAddress -InterfaceAlias "vEthernet (SMB 2)" -IPAddress 192.168.111.27 -PrefixLength 24
Set-VMNetworkAdapterVlan -VMNetworkAdapterName "SMB 2" -VlanID "111" -Access -ManagementOS
Set-VMNetworkAdapter -ManagementOS -Name SMB 2 -IeeePriorityTag on
Enable-NetAdapterRdma "vEthernet (SMB 2)"
Set-VMNetworkAdapterTeamMapping -ManagementOS -VMNetworkAdapterName SMB 1 -PhysicalNetAdapterName
"Ethernet"
Set-VMNetworkAdapterTeamMapping -ManagementOS -VMNetworkAdapterName SMB 2 -PhysicalNetAdapterName
"Ethernet 2"
```

4. In the blue PowerShell pane, type the following command to find the system name for your RoCE adapters:

get-NetAdapter

- 5. Edit the script in step 3 to make the following replacements:
  - a. Replace "Ethernet" with the adapter name for port 1 of your RoCE Network adapter.
  - b. Replace "Ethernet 2" with the adapter name for port 2 of your RoCE Network adapter.
  - c. Replace the IP addresses with the appropriate IP addresses for your system.
- 6. Click the green play button to run the script.
- At the Confirmation window, click Yes. The script will configure the SET switch for use by Storage Spaces Direct.
- 8. Set up a third vswitch to use your non-RoCE adapter that has access to the main network:
  - a. Configure the adapter for DHCP on VLAN 0.
  - b. In the blue PowerShell pane, type the following command, replacing NIC1 with the name of your network connected NIC:

    New-VMSwitch -Name Internet -NetAdapterName NIC1 -AllowManagementOS \$true

## Preparing the master VM

#### Creating the SQL Server master VM

- 1. Choose one node from each cluster. As the domain administrator open a PowerShell ISE window as Administrator. (Note: Instructions for opening a PowerShell window are in steps 19 through 21 of the section Configuring and updating firmware, driver, and OS on cluster nodes.)
- 2. Beside Script, click the down arrowhead "V" to expand the script pane.
- 3. Paste in the following script, and insert the appropriate paths to OS, SQL Server, and DB2 backup files:

```
# Options toggles
# ------
# -- Toggle script sections --
# ------
# Create a 1-disk or 3-disk VM (for SQL DB/log files)
3DiskVM = true
\ensuremath{\text{\#}} Validate DVD Store DB and Log folders are in place
$ConfigureForDVDStore = $true
# Install SQL Server
$InstallSQL = $true
# Path
$VMpath = "C:\GoldenVM"
# -- VM guest configuration --
# ------
\mbox{\tt\#} Hyper-V hardware version. Generation 1 or 2.
$Generation = '2'
\ensuremath{\text{\#}} Set disk size and type. Must be greater than 25GB for the OS.
Diskossize = 100*1000000000
Diskobsize = 100*1000000000
$DiskLogSize = 50*1000000000
# Destination disk format
$OSDiskFormat = "EagerZeroedThick" # EagerZeroedThick, Thick, Thin
$DBDiskFormat = "EagerZeroedThick" # EagerZeroedThick, Thick, Thin
$LogDiskFormat = "EagerZeroedThick" # EagerZeroedThick, Thick, Thin
# vSwitch - Please configure your vSwitch before running this script.
$VirtualSwitch = "SETSwitch"
$VirtualSwitch2 = "Internet"
# Target VM name
$VMName = 'AMD-SQL-GOLD'
# VM CPU allocation
$VMCPU = 16
# VM RAM allocation 16GB
VMMemory = 1024*1024*1024*16
# Path to ISO files - please copy to local directory before running script.
$WindowsDisc = <path to Windows Server 2019 ISO>
$SQLDisc = <path to SQL Server 2019 RC ISP>
```

```
# DS2 SQL backup file location - please copy to local directory before running script.
#Local file copied from "\\pt-data01.ptnet.principledtech.com\pt\Everyone\Chris B\memoria\DS3-40GB.
bak"'
#DS2Backup is local hypervisor location of backup file
#DS2BackupPath is VM location to copy backup file to.
$CopyDS2Backup = $true
$DS2Backup = <Local directory with a copy of DS3-40GB.bak (This file should be generated using the
benchmarking directions at the end of the methodology)>'
$DS2BackupPath = <VM directory where DS3040GB.bak will be stored>
$SQLInstallCommandLine = ' /qs /ACTION=Install /FEATURES=SQLEngine, Replication, FullText /
INSTANCENAME=MSSQLSERVER /SECURITYMODE=SQL /SAPWD=Password1 /SQLSVCACCOUNT="NT AUTHORITY\SYSTEM" /
SQLSYSADMINACCOUNTS="Administrators" /AGTSVCACCOUNT="NT AUTHORITY\Network Service" /TCPENABLED=1 /
IACCEPTSQLSERVERLICENSETERMS /UpdateEnabled=True /UpdateSource=MU'
# Wait for VM to first boot. If script errors because of slow VM load, increase this value. (Default
\$BootTime = 120
# -- Windows guest variables --
# ------
# -
# Initialization security definitions
# Local admin
$Username = 'Administrator'
$Password = 'Password1'
$SecPass = ConvertTo-SecureString -AsPlainText $Password -Force
$SecCred = New-Object System.Management.Automation.PSCredential -ArgumentList $Username, $SecPass
# Create destination VM folder
$FolderCheck = Test-Path $VMpath -PathType Container
if ($FolderCheck -eq $false)
try {
Write-Host -ForegroundColor Green " - Creating destination VM folder $VMpath on localhost"
New-Item -Path $VMpath -ItemType Directory -ErrorAction Stop | Out-Null #-Force
catch {
Write-Host -ForegroundColor Red "Unable to create destination VM directory '$VMpath'. Error was: $_"
-ErrorAction Stop
}
else
Write-Host "$VMpath folder exists" -ForegroundColor DarkGreen
# ------
# Create VM
# Create VM
Write-Host -ForegroundColor Green "1. Creating OS VHDx."
if ($OSDiskFormat -eq "EagerZeroedThick" -OR $OSDiskFormat -eq "Thick") {
#Thick provisioned
$OSVHDParam = @{
Path = "\$VMpath\OS.vhdx"
Fixed = $True
SizeBytes = $DiskOSSize
} Else {
```

```
#Thin provisioned
$OSVHDParam = @{
Path = "$VMpath\OS.vhdx"
Dynamic = $True
SizeBytes = $DiskOSSize
New-VHD @OSVHDParam
function Eagerzero
param(
 [string] $vhdxpath
Mount-VHD -Path $vhdxpath -passthru -Confirm: $false | Initialize-Disk -Passthru -PartitionStyle GPT
-Confirm:$false| New-Partition -DriveLetter Z -UseMaximumSize | Format-Volume -Confirm:$false -Force
$tozero = (fsutil volume diskfree Z:).split(" ")[13]
fsutil file createnew Z:\clear $tozero
fsutil file setvaliddata Z:\clear $tozero
fsutil file setzerodata offset=0 length=$tozero Z:\Clear
del Z:\Clear
Remove-Partition -DriveLetter Z -confirm: $False
Dismount-VHD -Path $vhdxpath
if ($OSDiskFormat -eq "EagerZeroedThick") {
Eagerzero "$VMpath\OS.vhdx"
Write-Host -ForegroundColor Green "2. Creating VM."
$NewVMParam = @{
Name = $VMName
MemoryStartupBytes = $VMMemory
SwitchName = $VirtualSwitch2
VHDPath = "$VMpath\OS.vhdx"
Path = $VMpath
Generation = $Generation
$VM = New-VM @NewVMParam
$VM = Set-VM -VMName $VMName -ProcessorCount $VMCPU
$VM = Get-VM -Name $VMName
# Mount install ISO
$VMDVDParam = @{
VMName = $VMName
Path = $WindowsDisc
Confirm = $False
Add-VMDvdDrive @VMDVDParam
# Start VM
Start-VM $VMName
Start-Sleep $BootTime
Write-Host -ForegroundColor Green "3. Open Hyper-V and connect to the new VM. Run the Windows
install process."
Write-Host -ForegroundColor Green "4. Once the install is complete, log in with the default user and
password. "
Write-Host -ForegroundColor Green "5. You may be prompted to select if the server is discoverable on
the network. Select the appropriate choice for your environment. " % \left( 1\right) =\left( 1\right) \left( 1\right) 
Write-Host -ForegroundColor Cyan " ** If you are not using DHCP for the VM, you must statically
assign an IP at this point. **" \,
```

```
# Wait for VM to reboot and installation to complete
Stop-VM -Name $VMName -Confirm:$false
do {} until ((Get-VM $VMName).State -eq "Off")
# Dismount OS install ISO
Write-Host -ForegroundColor Green "6. Dismounting and removing virtual CD-ROMs."
$DVD = Get-VMDvdDrive -VMName $VMName
Remove-VMDvdDrive -VMDvdDrive $DVD -Confirm: $False
Start-Sleep -s 5
# Power on VM
Write-Host -ForegroundColor Green "7. Starting VM."
Start-VM $VMName
Start-Sleep $BootTime
# Windows Updates
Write-Host -ForegroundColor Green "8. Log in, run "-NoNewline
Write-Host -ForegroundColor Yellow "sconfig.cmd"-NoNewline
Write-Host -ForegroundColor Green ", and change Windows Update Settings to " -NoNewline
\label{lem:manual option 5)'' -NoNewline} Write-Host - ForegroundColor Yellow ``Manual (Option 5)'' - NoNewline
Write-Host -ForegroundColor Green ", and then run "
Write-Host -ForegroundColor Yellow "Download and Install Updates (Option 6) " -NoNewline
\label{thm:write-Host} \mbox{-ForegroundColor Green ``, and install all updates.''}
Write-Host -ForegroundColor Yellow "Once Complete, Enable Remote, change DNS to your DNS server,
change the name, and add the machine to your domain"
Write-Host -ForegroundColor Green "9. When all updates are complete, continue this script."
Write-Host -ForegroundColor Yellow "Note that if Windows says no updates are available, the VM may
not have an IP address."
# Wait for user to run Windows Updates
Pause
if ($3DiskVM -ne $true)
# Reboot VM
Write-Host -ForegroundColor Green "Rebooting VM"
ReStart-VM -VMname $VMName -RunAsync -Confirm:$false
Start-Sleep $BootTime
# ------
# Configure DB and Log disks
# Create DB and Log VHDx
# If 3-disk is true, create VHDx
if($3DiskVM) {
# Shutdown VM
Write-Host -ForegroundColor Green "10. Shutting down VM."
Stop-VM -Name $VMName -Confirm:$false
do {} until ((Get-VM $VMName).State -eq "Off")
Start-Sleep 15
# Create DB and Log disks
Write-Host -ForegroundColor Green "11. Creating additional DB/Log disks and attaching."
if ($DBDiskFormat -eq "EagerZeroedThick" -OR $DBDiskFormat -eq "Thick") {
#Thick provisioned
$DBVHDParam = @{
Path = "$VMpath\DB.vhdx"
Fixed = $True
SizeBytes = $DiskDBSize
} Else {
#Thin provisioned
$DBVHDParam = @{
```

```
Path = "$VMpath\DB.vhdx"
Dynamic = $True
SizeBytes = $DiskDBSize
if ($LogDiskFormat -eq "EagerZeroedThick" -OR $LogDiskFormat -eq "Thick") {
#Thick provisioned
$LogVHDParam = @{
Path = "$VMpath\Log.vhdx"
Fixed = $True
SizeBytes = $DiskLogSize
} Else {
#Thin provisioned
$LogVHDParam = @{
Path = "$VMpath\Log.vhdx"
Dynamic = $True
SizeBytes = $DiskLogSize
New-VHD @DBVHDParam
New-VHD @LogVHDParam
if ($DBDiskFormat -eq "EagerZeroedThick") {
Eagerzero -vhdxpath "$VMpath\DB.vhdx"
if ($LogDiskFormat -eq "EagerZeroedThick") {
Eagerzero -vhdxpath "$VMpath\Log.vhdx"
$AddDBVHDParam = @{
Path = "$VMpath\DB.vhdx"
ControllerType = 'SCSI'
ControllerLocation = 1
VM = $VM
Add-VMHardDiskDrive @AddDBVHDParam
$AddLogVHDParam = @{
Path= "$VMpath\Log.vhdx"
ControllerType = 'SCSI'
ControllerLocation = 2
VM = $VM
}
Add-VMHardDiskDrive @AddLogVHDParam
# Power on VM
Write-Host -ForegroundColor Green "12. Starting VM."
Start-VM $VMName
Start-Sleep $BootTime
# Bring VHDx online
Start-Sleep 30
Write-Host -ForegroundColor Green "13. Setting disks Online."
$s = New-PSSession -ComputerName $VMName -Credential $SecCred
Invoke-Command -Session $s -ScriptBlock { Get-Disk | Where-Object IsOffline -Eq $True | Set-Disk
-IsOffline $False }
# Initialize DB and log drives
Write-Host -ForegroundColor Green "14. Initializing disks."
Invoke-Command -Session $s -ScriptBlock {set-disk -Number 1 -IsOffline $false}
Invoke-Command -Session $s -ScriptBlock {set-disk -Number 2 -IsOffline $false}
```

```
Invoke-Command -Session $s -ScriptBlock {set-disk -Number 1 -IsReadOnly $false}
Invoke-Command -Session $s -ScriptBlock {set-disk -Number 2 -IsReadOnly $false}
Invoke-Command -Session $s -ScriptBlock {clear-disk -Number 1 -Confirm: $false}
Invoke-Command -Session $s -ScriptBlock {clear-disk -Number 2 -Confirm: $false}
Invoke-Command -Session $s -ScriptBlock {Initialize-Disk 1 -PartitionStyle GPT}
Invoke-Command -Session $s -ScriptBlock {Initialize-Disk 2 -PartitionStyle GPT}
# Set drive letters. G: database, H: transaction logs.
Write-Host -ForegroundColor Green "15. Setting drive letters to G and {\rm H}^{\prime\prime}
Invoke-Command -Session $s -ScriptBlock {New-Partition -DiskNumber 1 -UseMaximumSize
-AssignDriveLetter}
Invoke-Command -Session $s -ScriptBlock {New-Partition -DiskNumber 2 -UseMaximumSize
-AssignDriveLetter}
Invoke-Command -Session $s -ScriptBlock {Set-Partition -DiskNumber 1 -PartitionNumber 2
-NewDriveLetter G}
Invoke-Command -Session $s -ScriptBlock {Set-Partition -DiskNumber 2 -PartitionNumber 2
-NewDriveLetter H}
# Format DB and log drives
Write-Host -ForegroundColor Green "16. Quick-formatting drives."
Invoke-Command -Session $s -ScriptBlock {Format-Volume -DriveLetter G}
Invoke-Command -Session $s -ScriptBlock {Format-Volume -DriveLetter H}
# Configure VM for DVDStore
# ------
if ($ConfigureForDVDStore)
Write-Host -ForegroundColor Green "17. Configuring DVDStore paths."
Invoke-Command -Session $s -ScriptBlock {New-Item G:\db -type directory}
Invoke-Command -Session $s -ScriptBlock {New-Item H:\log -type directory}
# Copy DVDStore restore file to the C:\ drive
if ($CopyDS2Backup)
Write-Host -ForegroundColor Green "18. Copying DVDStore SQL backup manually."
Write-Host -ForegroundColor Yellow "Copy-Item $DS2Backup -Destination $DS2BackupPath"
pause
# ------
# Install SQL Server 2019 RC
# Install SQL Server
if ($InstallSQL)
Write-Host -ForegroundColor Green "19. Installing SQL Server."
Write-Host -ForegroundColor Green " - Attaching DVD."
Stop-VM -Name $VMName -Confirm:$false
do {} until ((Get-VM $VMName).State -eq "Off")
# Mount ISO
$VMDVDParam = @{
VMName = $VMName
Path = $SQLDisc
Confirm = $False
Add-VMDvdDrive @VMDVDParam
```

```
Write-Host -ForegroundColor Green " - Starting VM."
Start-VM -VMname $VMName
Start-Sleep $BootTime
Write-Host -ForegroundColor Green " - Start Installation Manually."
Write-Host -ForegroundColor Yellow "D:\Setup.exe $SQLInstallCommandLine"
Write-Host -ForegroundColor Green "20. Continue when installation is complete."
Pause
# Remove install disc
Write-Host -ForegroundColor Green "21. Dismounting and removing virtual CD-ROMs."
Start-Sleep 15
Write-Host -ForegroundColor Green " - Shutting down VM."
Stop-VM -Name $VMName -Confirm: $false
do {} until ((Get-VM $VMName).State -eq "Off")
# Dismount SQL install ISO
Write-Host -ForegroundColor Green " - Dismounting disc."
Set-VMDvdDrive -VMName $VMName -Path $null -Confirm:$false
Start-Sleep -s 5
Write-Host -ForegroundColor Green " - Starting VM."
Start-VM -VMname $VMName
Start-Sleep $BootTime
# End of script
# ------
Write-Host -ForegroundColor Cyan "You may wish to run Windows Update at this time if you installed
SQL Server."
pause
#Copy Sysprep files to local hypervisor install directory before beginning script
Write-Host -ForegroundColor Green "27. Manually copy Sysprep files to VM"
Write-Host -ForegroundColor Yellow "Copy-Item \\S2DLEGINTELO1\install\Sysprep Files\* -Destination
C:\"
pause
Write-Host -ForegroundColor Green "28. Manually disable remote, remove from domain, and remove DNS."
Write-Host -ForegroundColor Green "29. Manually Run this file in C:\ as Administrator:" -NoNewline
Write-Host -ForegroundColor Yellow "RunMeAsAdministrator.bat"
Write-Host -ForegroundColor Green "30. In Hyper-V change the settings for the VM."
Write-Host -ForegroundColor YTellow "Change automatic stop action to Shut down."
Write-Host -ForegroundColor Red "========"
Write-Host -ForegroundColor Red "SCRIPT COMPLETE"
Write-Host -ForegroundColor Red "========"
pause
EXIT
```

#### Cloning the master VM

- Use the same cluster node that generated the master VM image on each cluster. As the domain administrator open a PowerShell ISE window as Administrator.
- 2. Beside Script, click the down arrowhead "V" to expand the script pane.
- 3. Paste in the following script, inserting the appropriate location for the ExportDirectory to store a copy of the Master VM.

```
$VMName = 'GOLDENVM'
$ExportDirectory='<Insert appropriate directory here.>'
#Make Export
$FolderCheck = Test-Path $ExportDirectory -PathType Container
if ($FolderCheck -eq $false)
try {
Write-Host -ForegroundColor Green " - Creating destination Export folder $ExportDirectory on
localhost"
New-Item -Path $ExportDirectory -ItemType Directory -ErrorAction Stop | Out-Null #-Force
Write-Host -ForegroundColor Yellow "Make sure you have done sysprep before we export."
Export-VM -Name $VMName -Path $ExportDirectory
catch {
Write-Host -ForegroundColor Red "Unable to create destination Export folder '$VMpath'. Error was:
$ " -ErrorAction Stop
else
Write-Host -ForegroundColor Yellow "$ExportDirectory folder exists, assuming VM is already exported."
Write-Host -ForegroundColor Green "Export Complete"
#Make copies and import
$Volumes = Get-VirtualDisk | where-object {$ .FriendlyName -Match "^Volume?"}
startno = 1
\$Endno = 6
foreach ($volume in $Volumes) {
$name = $volume.FriendlyName
for ($VMno=$startno; $VMNo -le $Endno; $VMNo++) {
$destination = "C:\ClusterStorage\$name\Copy$VMno"
mkdir $destination
$MyVM = Import-VM -Path (ls "$ExportDirectory\$VMName\Virtual Machines\*.vmcx").tostring() -Copy
-GenerateNewID -VhdDestinationPath $destination -VirtualMachinePath $destination
Rename-VM -VM $MyVM -NewName "VM$VMno"
$startno=$Endno+1
$Endno=$EndNo+6
```

## Configuring and running the DVD Store 3 benchmark

#### Data generation overview

We generated the data using the Install.pl script included with DVD Store version 3 (DS3), providing the parameters for our 40GB database size and the database platform we used. We ran the Install.pl script on a utility system running Linux® to generate the database schema.

After processing the data generation, we transferred the data files and schema creation files to a Windows- based system running SQL Server 2019. We built the 40GB database in SQL Server, then performed a full backup, storing the backup file remotely for quick access.

We used that backup file to restore the database when necessary.

The only modification we made to the schema creation scripts were the specified file sizes for our database. We explicitly set the file sizes higher than necessary to ensure that no file-growth activity would affect the outputs of the test. Other than this file size modification, we created and loaded the database in accordance to the DVD Store documentation. Specifically, we followed these steps:

- Generate the data, and create the database and file structure using database creation scripts in the DS3 download. Make size
  modifications specific to our 40GB database, and make the appropriate changes to drive letters.
- 2. Transfer the files from our Linux data generation system to a Windows system running SQL Server.
- 3. Create database tables, stored procedures, and objects using the provided DVD Store scripts.
- 4. Set the database recovery model to bulk-logged to prevent excess logging.
- 5. Load the data we generated into the database. For data loading, use the import wizard in SQL Server Management Studio. Where necessary, retain options from the original scripts, such as Enable Identity Insert.
- 6. Create indices, full-text catalogs, primary keys, and foreign keys using the database-creation scripts.
- 7. Update statistics on each table according to database-creation scripts, which sample 18 percent of the table data.
- 8. On the SQL Server instance, create a ds3user SQL Server login using the following Transact SQL (TSQL) script:

```
USE [master]
GO
CREATE LOGIN [ds3user] WITH PASSWORD=N'',
DEFAULT_DATABASE=[master],
DEFAULT_LANGUAGE=[us_english],
CHECK_EXPIRATION=OFF,
CHECK_POLICY=OFF
GO

EXEC master..sp_addsrvrolemember @loginame = N'ds3user',
@rolename = N'sysadmin'

USE [DS3]
CREATE USER [ds3DS3user] FOR LOGIN [ds3user]
EXEC sp_addrolemember N'db_owner', N'ds3DS3user'

USE [master]
CREATE USER [ds3masteruser] FOR LOGIN [ds3user]
EXEC sp addrolemember N'db owner', N'ds3masteruser'
```

- 9. Set the database recovery model back to full.
- 10. Create the necessary full text index using SQL Server Management Studio.
- 11. Create a database user, and map this user to the SQL Server login.
- 12. Perform a full backup of the database. This backup allows you to restore the databases to a pristine state.

#### Running the DVD Store tests

We created a series of batch files, SQL scripts, and shell scripts to automate the complete test cycle. DVD Store outputs an orders-per-minute metric, which is a running average calculated through the test. In this report, we report the last OPM that each target reported.

Each complete test cycle consisted of general steps:

- 1. Clean up prior outputs from the target system.
- 2. Drop the database from the target.
- 3. Restore the database on the target.
- 4. Reboot the target.
- 5. Wait for a ping response from the server under test and the client system.
- 6. Let the test server idle for 10 minutes.
- 7. Start the DVD Store driver on the clients.

We used the following DVD Store 3 parameters for testing:

ds3sqlserverdriver.exe --target=<target \_ IP> --ramp\_rate=10 --run\_time=30 --n\_threads=32 --db\_size=40GB --think\_time=0.00 --detailed\_

view=Y --warmup\_time=15 --report\_rate=1 --pct\_newcustomers=20 --csv\_output=<drivepath>

Read the report at http://facts.pt/4y6a2ty

This project was commissioned by Dell EMC.

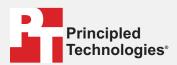

Facts matter.º

Principled Technologies is a registered trademark of Principled Technologies, Inc. All other product names are the trademarks of their respective owners.

#### DISCLAIMER OF WARRANTIES; LIMITATION OF LIABILITY:

Principled Technologies, Inc. has made reasonable efforts to ensure the accuracy and validity of its testing, however, Principled Technologies, Inc. specifically disclaims any warranty, expressed or implied, relating to the test results and analysis, their accuracy, completeness or quality, including any implied warranty of fitness for any particular purpose. All persons or entities relying on the results of any testing do so at their own risk, and agree that Principled Technologies, Inc., its employees and its subcontractors shall have no liability whatsoever from any claim of loss or damage on account of any alleged error or defect in any testing procedure or result.

In no event shall Principled Technologies, Inc. be liable for indirect, special, incidental, or consequential damages in connection with its testing, even if advised of the possibility of such damages. In no event shall Principled Technologies, Inc.'s liability, including for direct damages, exceed the amounts paid in connection with Principled Technologies, Inc.'s testing. Customer's sole and exclusive remedies are as set forth herein.